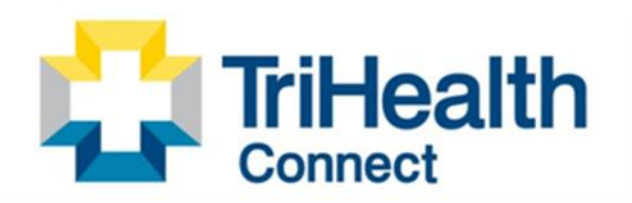

Complete Patient Record. Complete Patient Care.

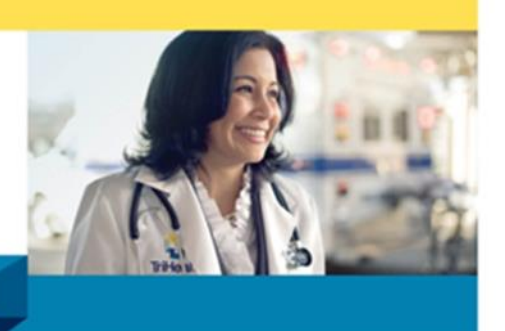

## **MyChart Self Sign Up**

## **TriHealth MyChart Self Sign-up**

- 1. Type **trihealth.com** in the URL address bar
- 2. Click on **MYCHART** button at top of screen
- 3. Click **Create a New Account** button
- ❖ Have your Insurance Card and State ID in hand to complete form questions. HIPAA requires patient matching criteria. This ensures you and our protection regarding your medical record. If we do not patient match upon your initial request, we will email you for verification.

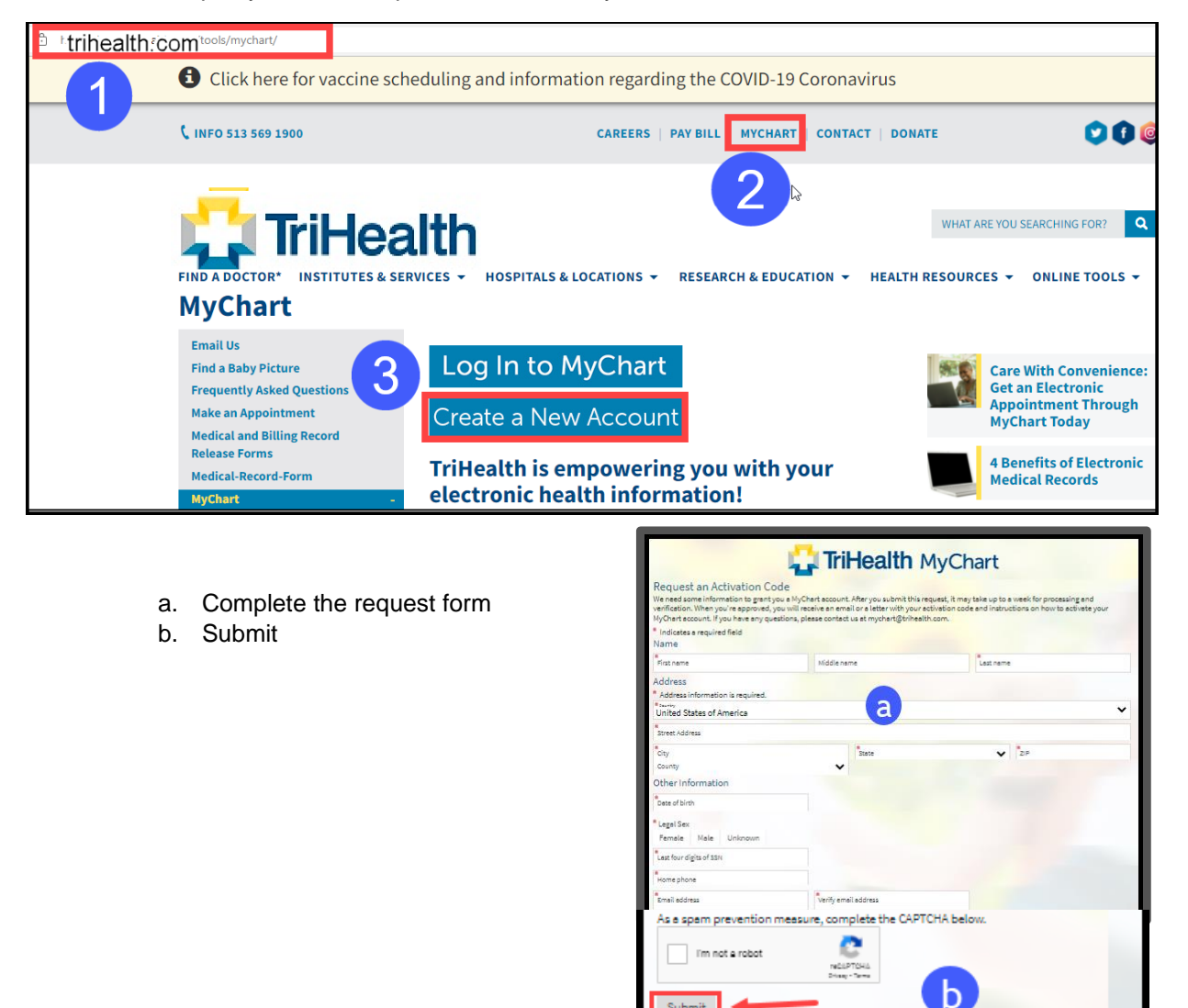

App Store Google Play

Interoperability Gme

If your criteria is a patient match:

- 1. Create **MyChart Username**
- 2. Create **Password**
	- a. Retype Password
- 3. Next

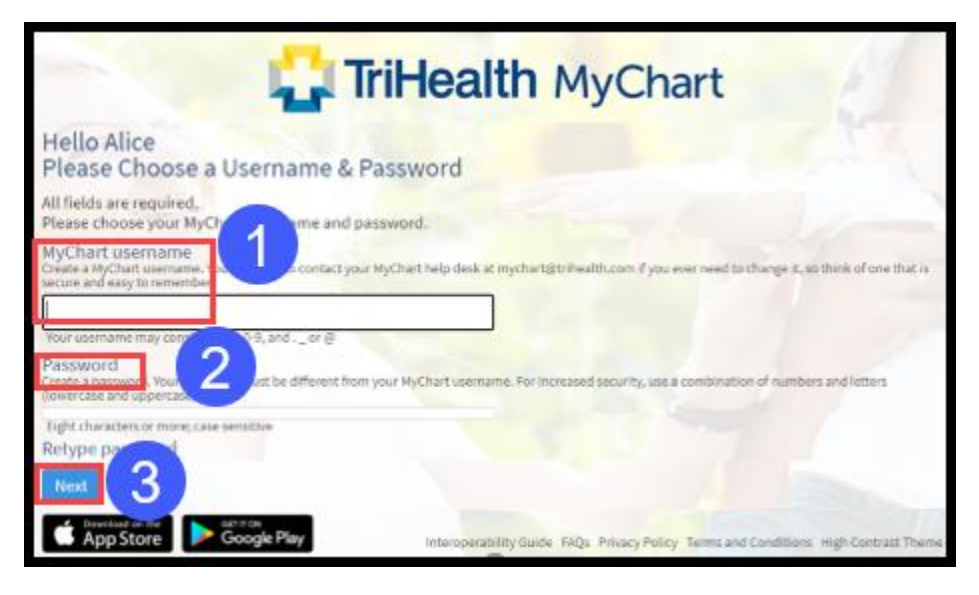

- 4. Update communication preference form
- 5. Sign in

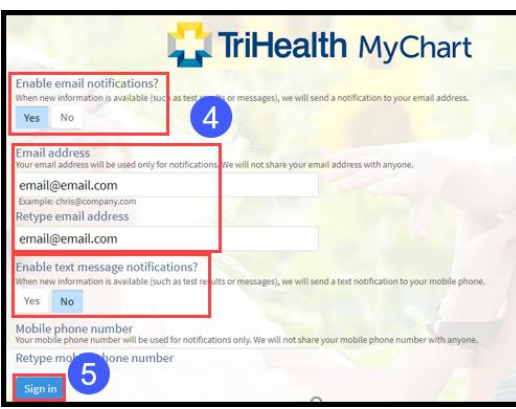

If you do not match our patient criteria, you will be presented with this screen. This means TriHealth will contact you once we review the request.

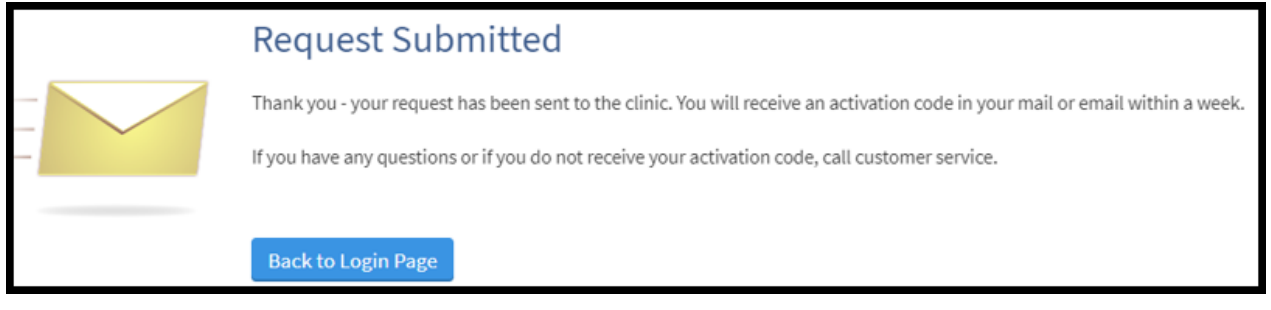